**Panduan Penggunaan**

**Sistem CPD Online Ikatan Bidan Indonesia**

## 1.Buka website [www.ibi.cpdnakes.org](http://www.ibi.cpdnakes.org/)

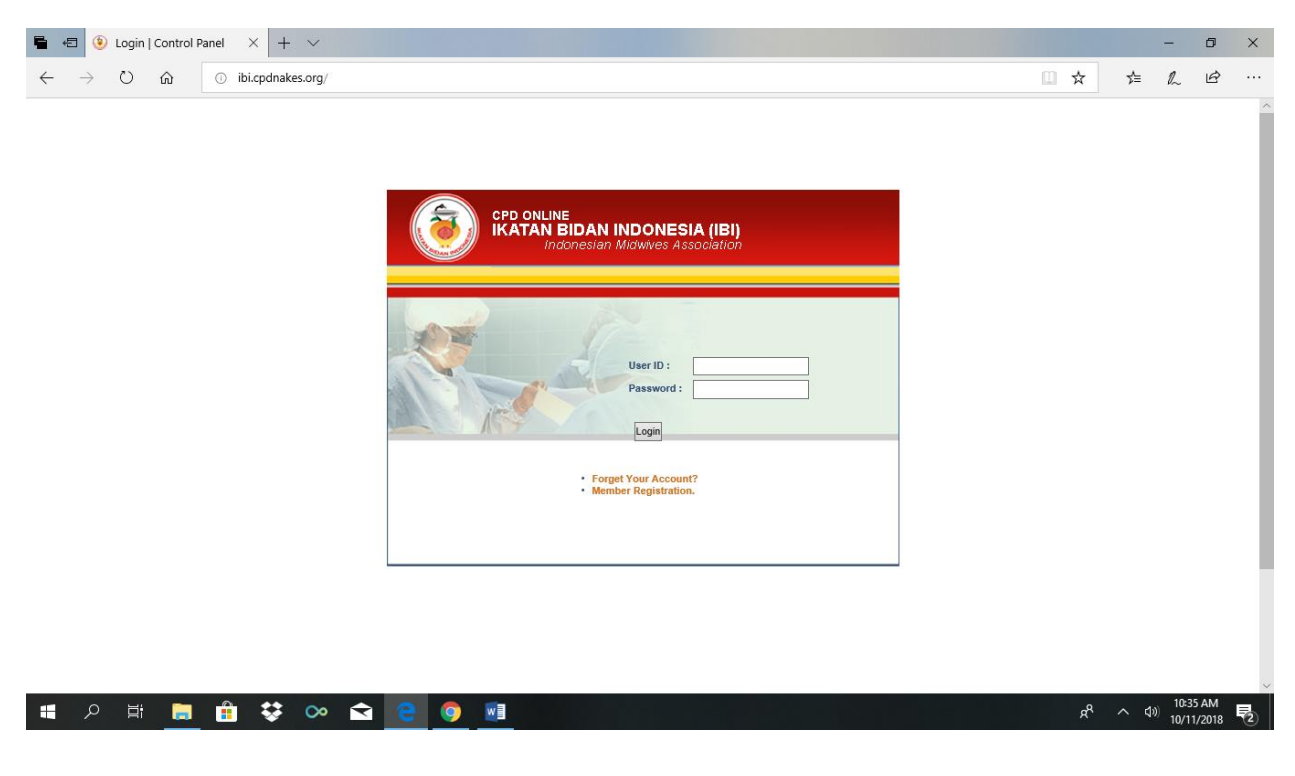

2. Lakukan registrasi

Klik Member Registration

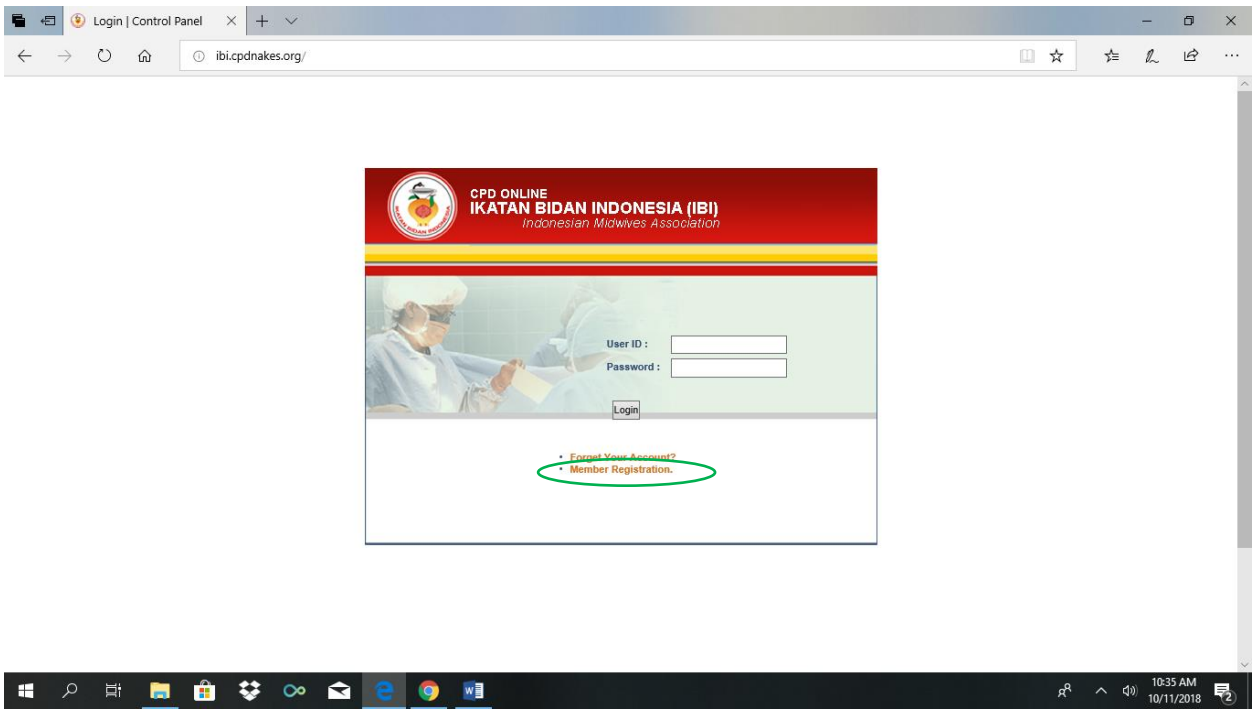

## 3. Lengkapi Biodata

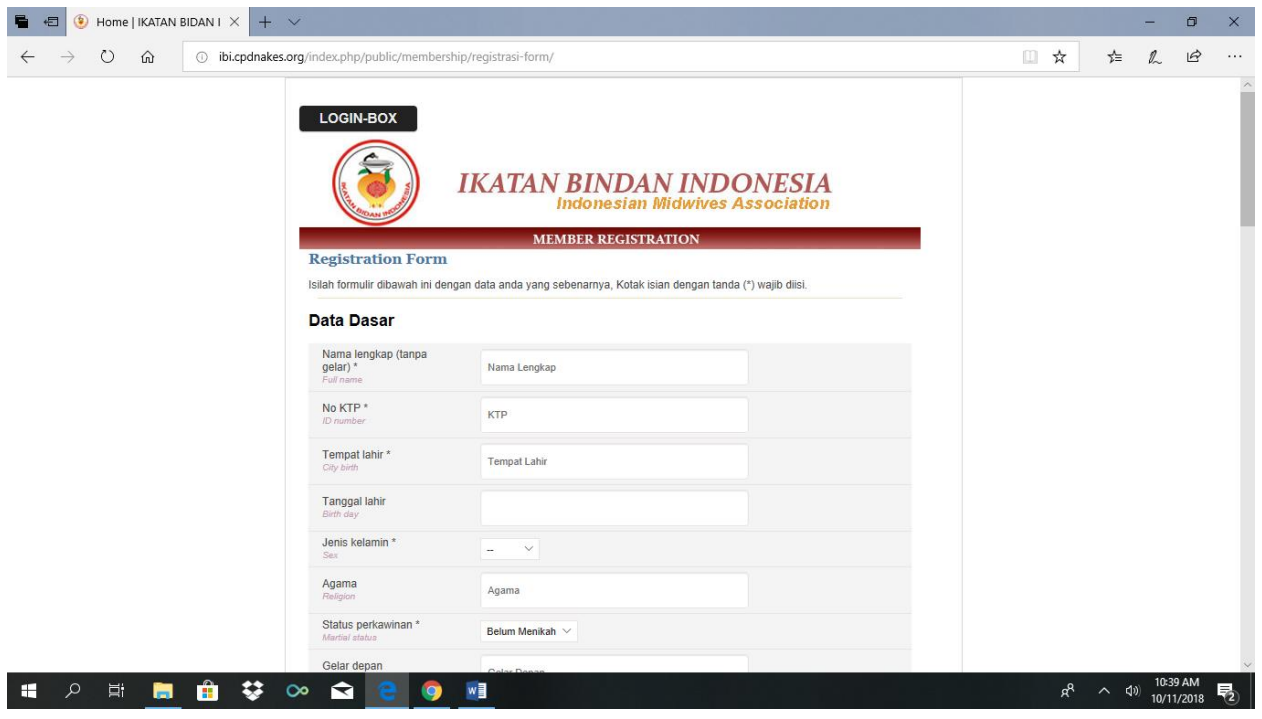

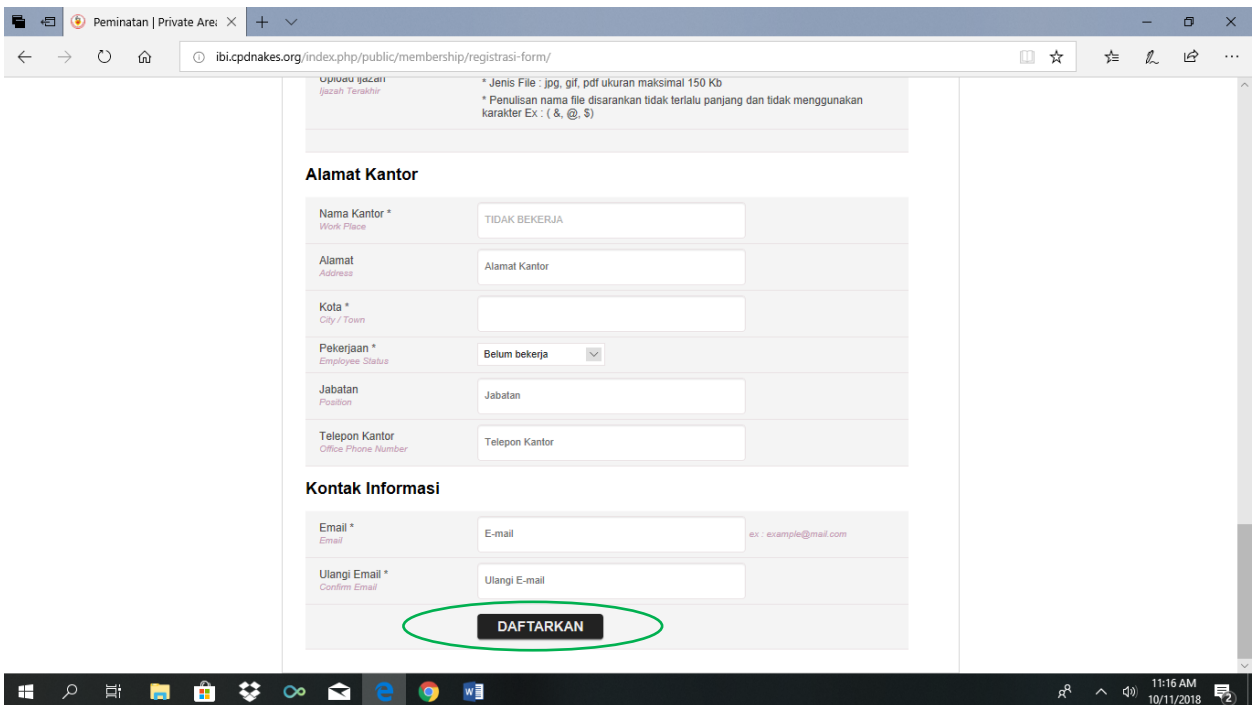

Siapkan :

- scan ijazah pendidikan bidan
- scan ijazah pendidikan terakhir jika ada
- Nomor KTP
- Nomor KTA IBI

Daftar → Mendapat notifikasi

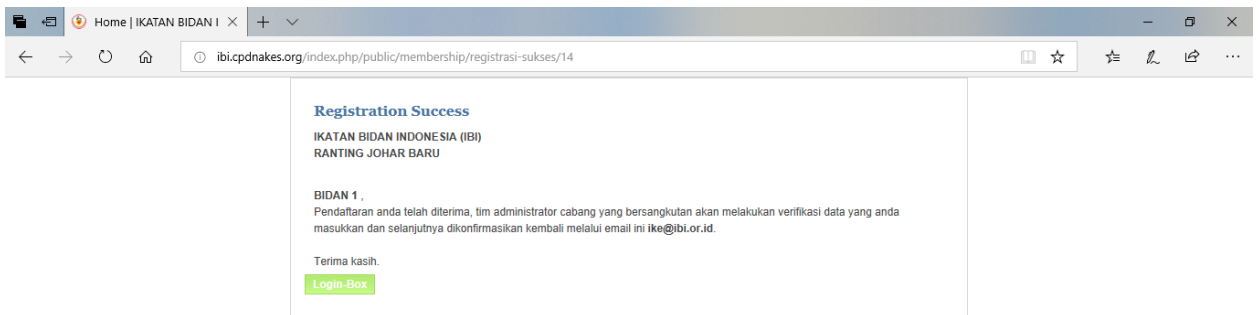

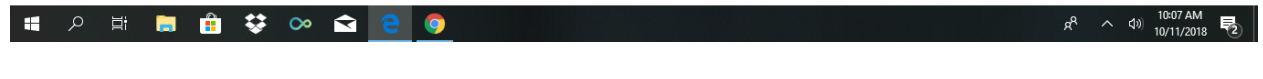

Verifikator mencek dan klik register anggota → untuk diberikan otoritas kewenangan untuk bisa mulai menggunakan akun.

4. Cek email masuk yang digunakan saat membuat akun → **User ID & Password**

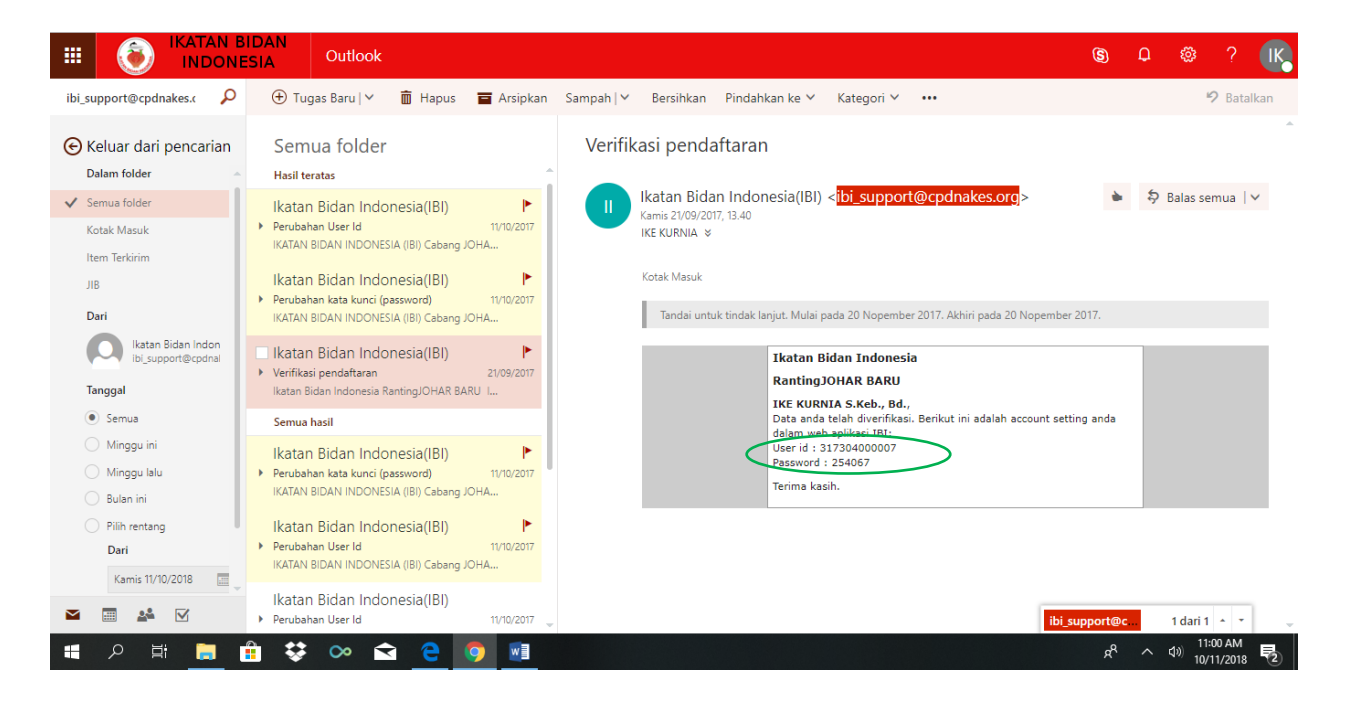

5. Buka kembali laman awal [www.ibi.cpdnakes.org](http://www.ibi.cpdnakes.org/) → Login dg Username dan password yg diperoleh

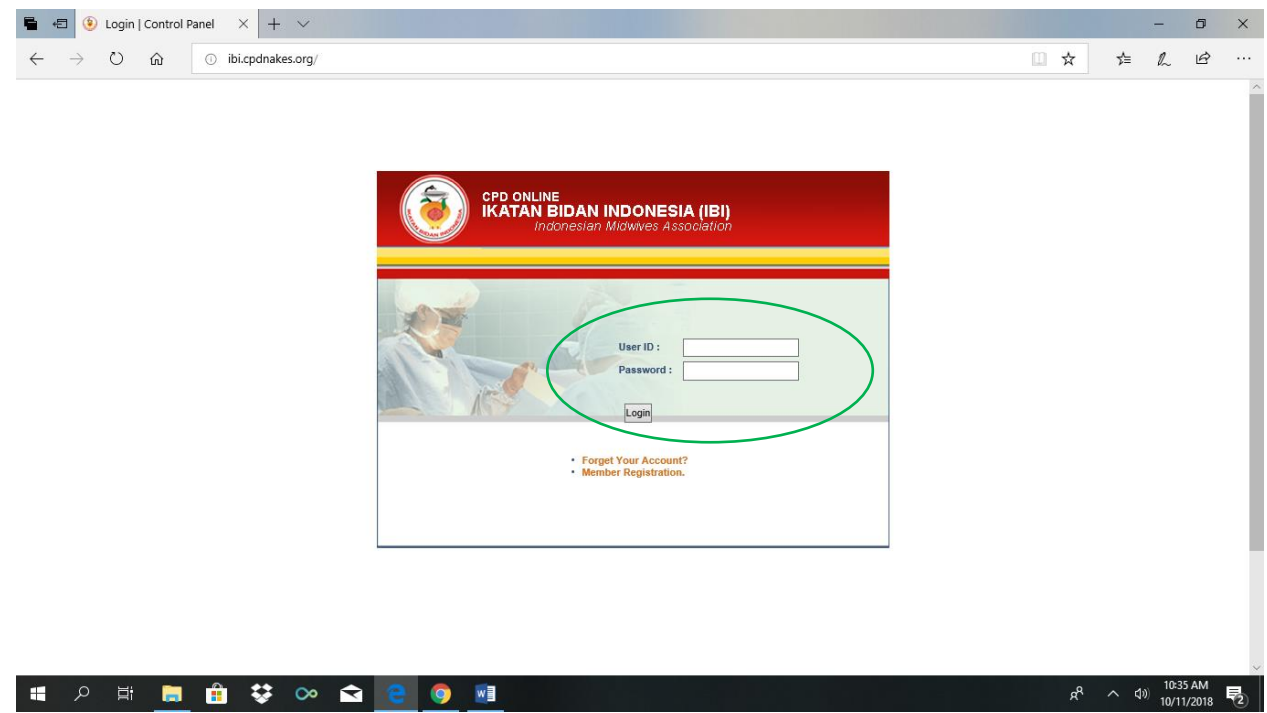

6. Lengkapi seluruh biodata (Identitas Pribadi)

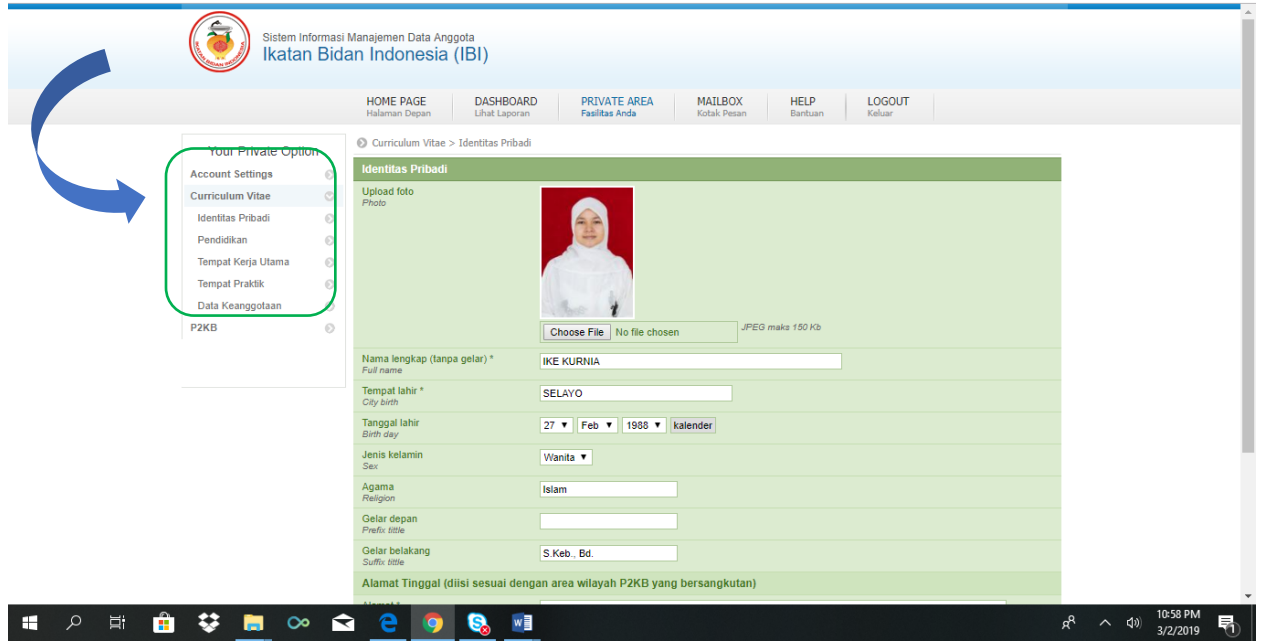

7. Menu P2KB

Baca Petunjuk Teknis → Melakukan Permohonan P2KB → Mengisi Borang → Buku Log → Dokumen persyaratan → Catatan/feedback dari validator (jika ada) → Rangkuman Penilaian P2KB

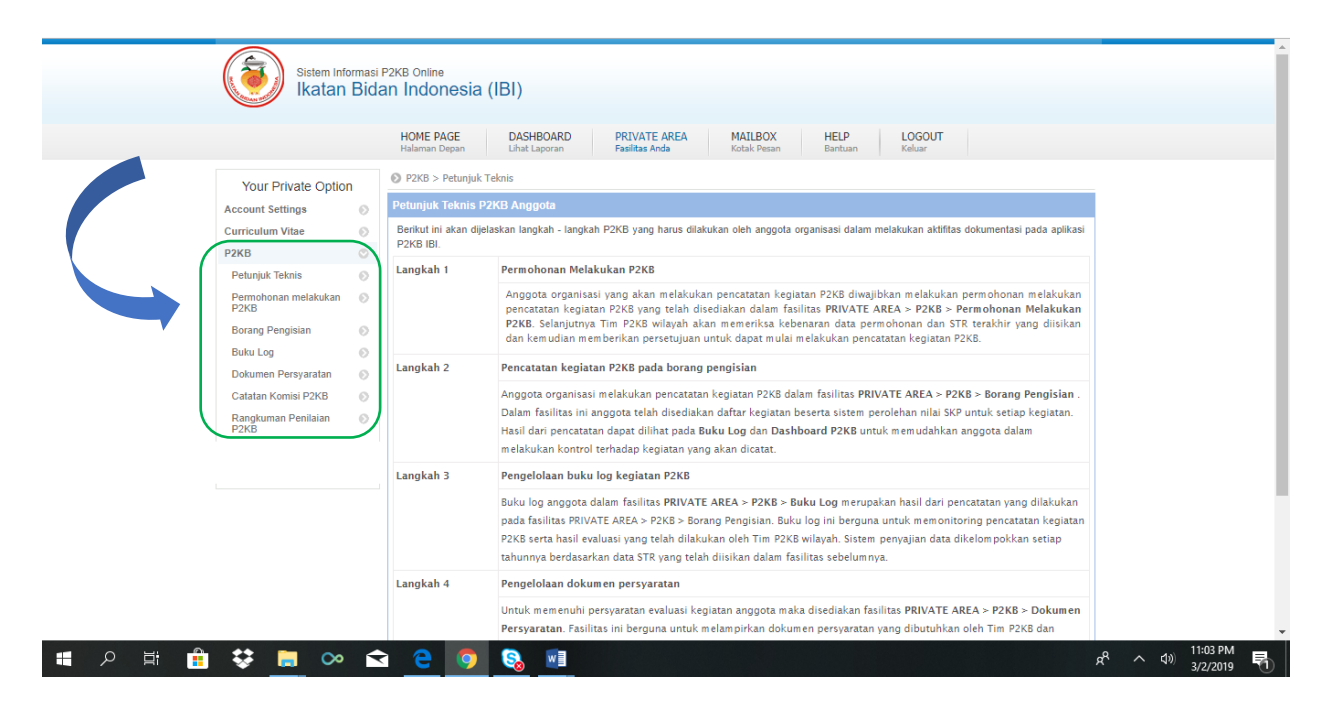

- 8. Mengisi borang P2KB  $\rightarrow$  periode tahun kegiatan  $\rightarrow$  pilih semua ranah atau pilih per ranah A/B/C/D/E
- 9. Melengkapi informasi / data kegiatan  $\rightarrow$  upload dokumen bukti

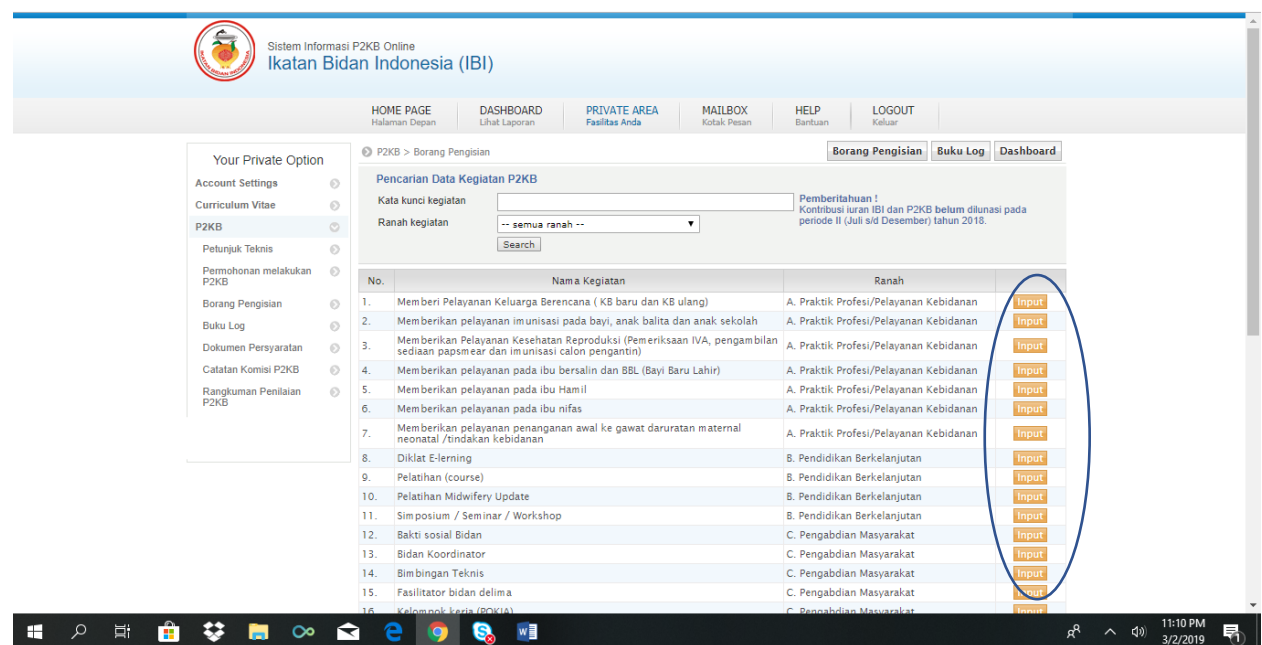

- 10. Pilih periode tahun kegiatan yang akan diajukan untuk dievaluasi → Bidan menunggu validator/verifikator PC IBI untuk mengevaluasi kegiatan tsb.
- 11. Feedback yang diberikan kepada Bidan : Accepted / Rejected / Waiting

## 12. Rangkuman Perolehan SKP

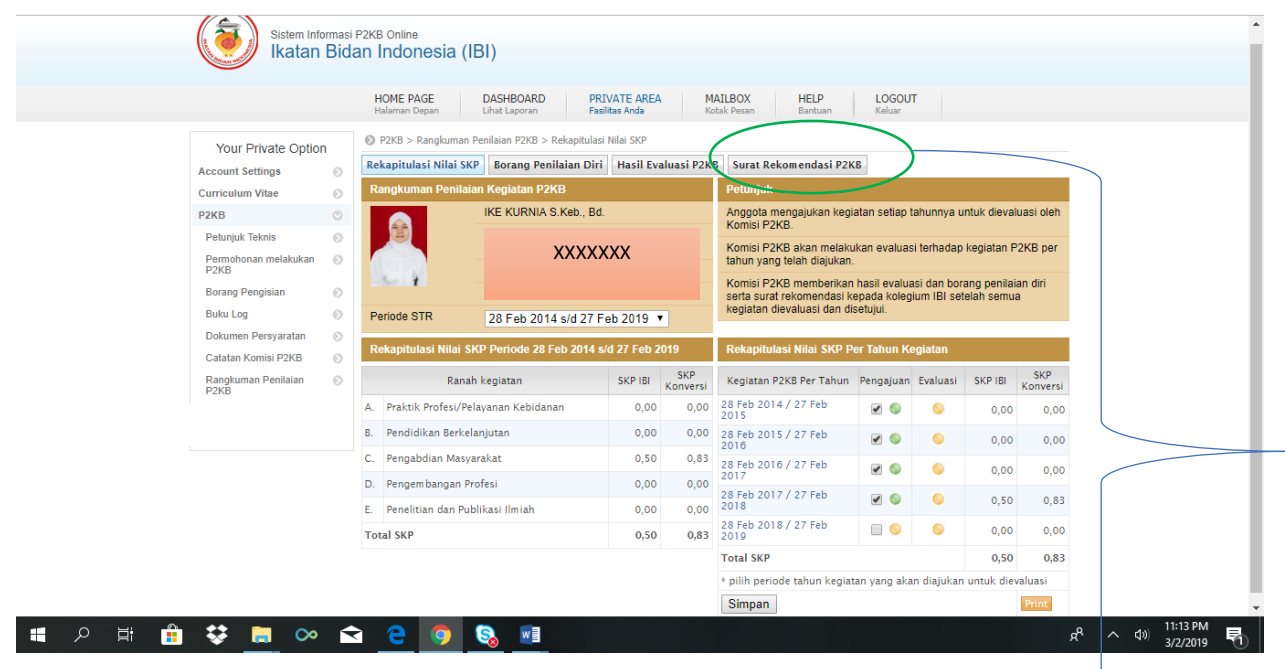

13. Jika terpenuhi semua → Otomatis muncul **Surat Rekomendasi IBI** yang dapat didownload bidan sebagai salah satu persyaratan yang dibutuhkan d<del>alam perpa</del>njangan STR.